## UVU **CONCURRENT ENROLLMENT**

## REGISTRATION **STEPS**

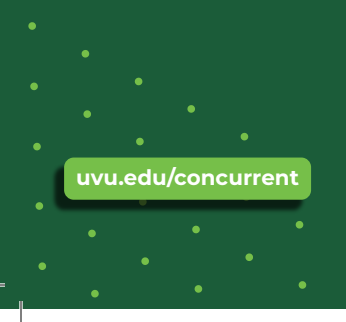

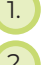

- 1. Inicia sesión en tu cuenta de my.uvu.edu
- 2. Haz clic en la pestaña "Estudiantes" (lado izquierdo)

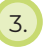

3. Haz clic en el botón "Registro y Académicos bajo la pestaña de estudiantes

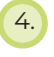

- 4. Haz clic en "Sistema de Agregar/Quitar" bajo Plan y Registrar
- 
- 5. Haz clic en el botón "Agregar/Quitar/Listas de Espera"

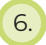

- 6. Selecciona el término y haz clic en "Continuar"
- 7. En la página "Registrarse en clases", haz clic en la pestaña "Ingresar CRNs"

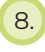

8. Ingresa el CRN de 5 dígitos para tu curso, luego haz clic en "Agregar a Resumen"

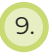

9. Si estás registrándote en múltiples clases, haz clic en "Agregar Otro CRN"

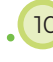

10. El estado del curso dirá pendiente. Haz clic en "Enviar" para registrarte oficialmente

## LTVU, A PLACE **FOR YOU**